# Direitos e Responsabilidades

Série mei | microempreendedor individual

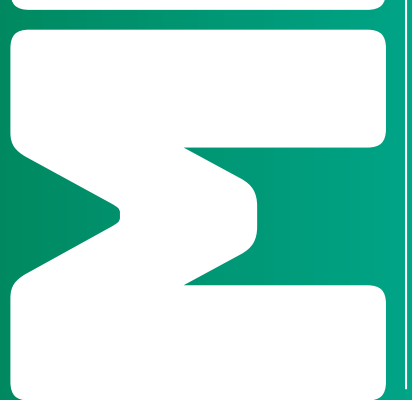

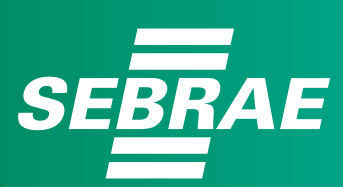

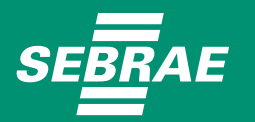

© 20**22**. Serviço de Apoio às Micro e Pequenas Empresas Bahia – Sebrae/BA Todos os direitos reservados. A reprodução não autorizada desta publicação, no todo ou em parte, constitui violação dos direitos autorais (Lei nº 9.610/1998).

### **INFORMAÇÕES E CONTATO**

Serviço de Apoio às Micro e Pequenas Empresas Bahia – SEBRAE/BA Unidade de Gestão do Portfólio – UGEP Rua Horácio César, 64 – Bairro Dois de Julho CEP: 40.060-350 – Salvador / BA Tel.: (71) 3320-4436

**Presidente do Conselho Deliberativo Estadual** Carlos de Souza Andrade

**Diretor Superintendente** Jorge Khoury

Diretor Técnico Franklin Santana Santos

### **Diretor Administrativo e Financeiro**

José Cabral Ferreira

#### **Unidade de Gestão do Portfólio - UGEP**

Norma Lúcia Oliveira da Silva Leandro de Oliveira Barreto Viviane Canna Brasil Sousa

#### **Unidade de Atendimento Individual - UAIN**

Fernanda Gretz Pelegrini Renata Cruz Marins Marília Oliveira Gonçalves Valquíria Carvalho de Pádua

### **Projeto Gráfico, editoração e revisão ortográfica**

Yayá Comunicação Integrada

O Sebrae preparou esta série especial com as principais informações e dúvidas sobre como se tornar um Microempreendedor Individual. Conheça as vantagens, benefícios, direitos e responsabilidades do MEI e aproveite as orientações para alavancar o seu negócio.

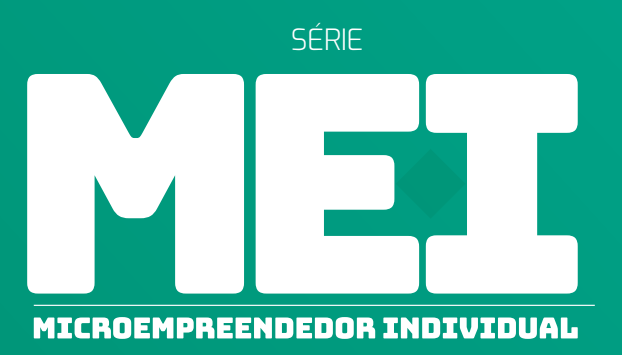

- SÉRIE MEI | Direitos e Responsabilidades
- SÉRIE MEI | Declaração Anual do MEI
- SÉRIE MEI | Formalização do MEI
- SÉRIE MEI | Alteração, Desenquadramento e Baixa do MEI
- SÉRIE MEI | Parcelamento de Débitos

www.ba.sebrae.com.br 0800 570 0800 **O** O **O** SebraeBahia

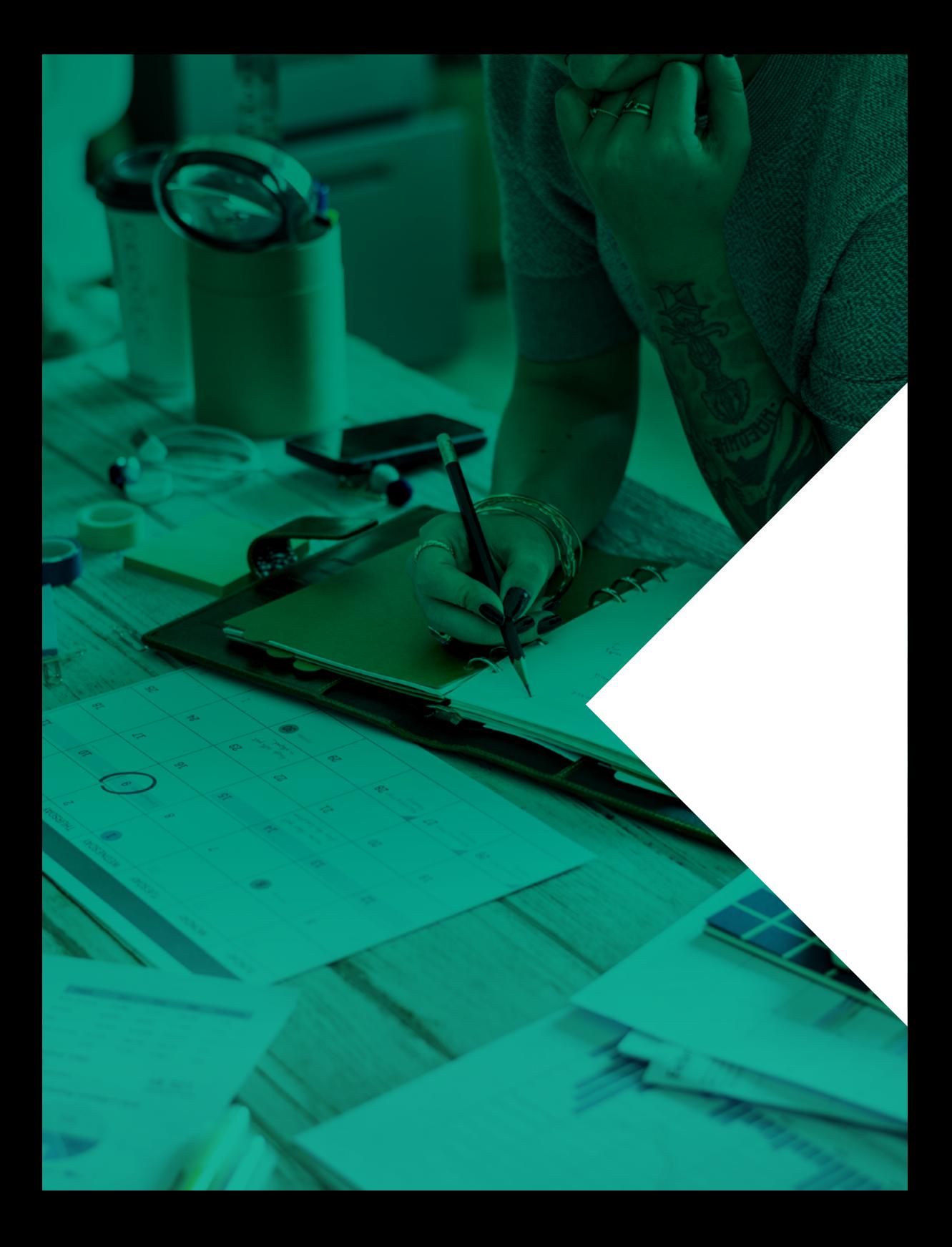

## Sumário

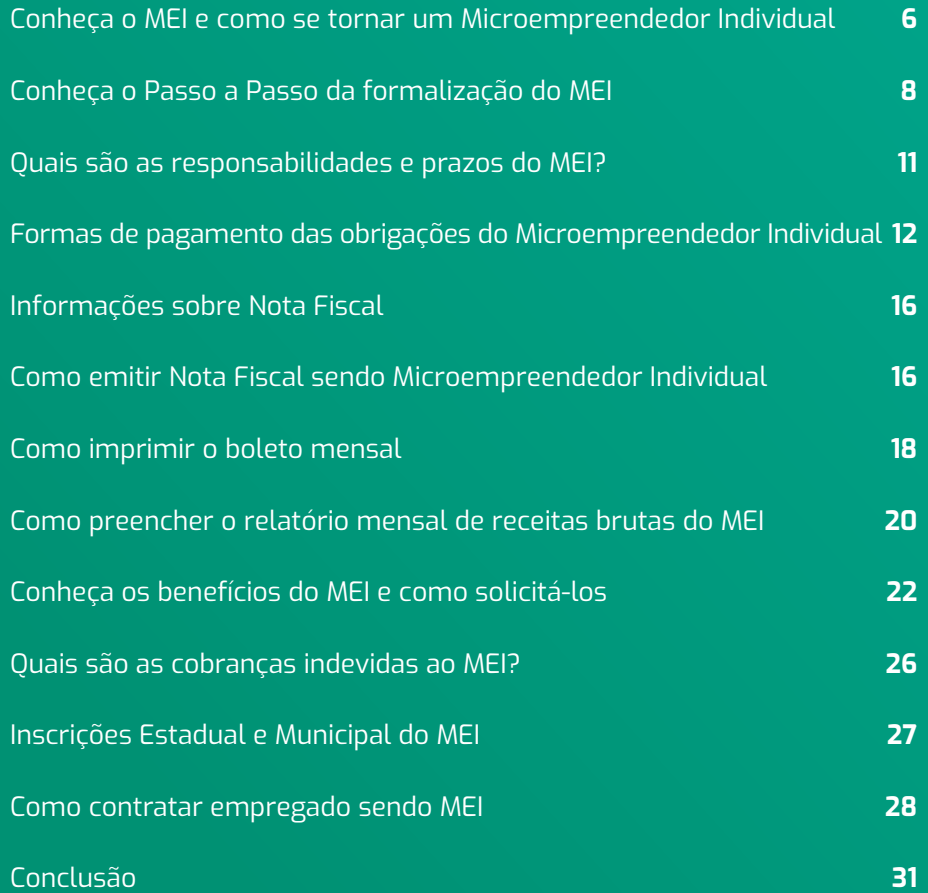

## Conheça o MEI e como se tornar um Microempreendedor Individual

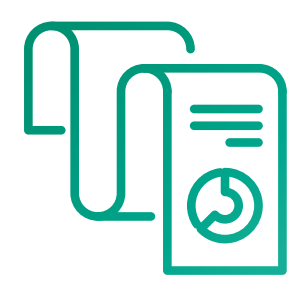

O MEI é um Empresário Individual, que exerce atividade econômica em nome próprio. Para quem quer empreender e trabalhar por conta própria, esse é o caminho mais acertado e benéfico, se configurando como uma entrada segura para o mundo dos negócios.

Faturar no máximo até R\$ 81 mil por ano e não ter participação em outra empresa como sócio ou titular estão entre os critérios para se formalizar como MEI. Para o Microempreendedor Individual é tudo mais simples: não existe taxa de registro, a cobrança dos tributos é mais simplificada e em valor fixo mensal, os controles são simplificados, sendo possível ao MEI ter acesso a serviços gratuitos e ainda ter segurança jurídica para desenvolver o seu empreendimento da melhor forma possível.

O empreendedor que se formaliza tem inúmeras vantagens em relação à pessoa que trabalha na informalidade. Com o CNPJ em mãos, uma série de caminhos se abrem com mais facilidade, como:

- » **Facilitação na abertura de conta bancária.**
- » **Acesso a crédito bancário.**
- » **Pedido de empréstimos.**
- » **Venda para outras empresas.**
- » **Emissão de notas fiscais.**
- » **Acesso ao alvará de funcionamento.**
- » **Direito à aposentadoria.**
- » **Salário-maternidade.**
- » **Auxílio doença.**
- » **Oportunidade de vender para órgãos da administração pública.**

É permitido ao Microempreendedor Individual ter mais do que uma ocupação ou atividade econômica conforme a Classificação Nacional de Atividades Econômicas - CNAE. Assim, além da atividade principal, o MEI pode registrar até quinze ocupações para suas atividades secundárias, as quais serão vinculadas ao código do CNAE.

O Certificado da Condição de Microempreendedor Individual - CCMEI, documento comprobatório do registro como MEI gerado após o cumprimento do processo de formalização, substitui o Requerimento de Empresário para todos os fins.

A formalização pode ser feita de forma gratuita pela internet. Nesta cartilha você vai conhecer as responsabilidades, direitos e benefícios de ser um Microempreendedor em dia com as leis e preparado para enfrentar os desafios do mercado.

### **Conheça também:**

SÉRIE MEI**:** Declaração Anual do MEI

SÉRIE MEI**:** Formalização do MEI

- SÉRIE MEI**:** Alteração, Desenquadramento e Baixa do MEI
- SÉRIE MEI**:** Parcelamento de Débitos

## Conheça o Passo a Passo da formalização do MEI

Todo processo de formalização do MEI é feito pela internet. A formalização pode ser feita em qualquer momento, gratuitamente, através do **[Portal](https://www.gov.br/empresas-e-negocios/pt-br/empreendedor)  [do Empreendedor](https://www.gov.br/empresas-e-negocios/pt-br/empreendedor)**. Esse é o procedimento que dá vida à empresa, sendo o registro empresarial que regulariza a situação de quem quer se tornar um Microempreendedor Individual por exercer atividade econômica frente aos órgãos do Governo, como a Junta Comercial, Receita Federal, Prefeitura e órgãos responsáveis por eventuais licenciamentos, quando necessários. Agora, para a formalização do MEI, faz-se também obrigatório o cadastro na plataforma **[gov.br](https://www.gov.br/empresas-e-negocios/pt-br/empreendedor)**.

Veja a documentação necessária para a formalização:

- » **Cadastro no Portal de Serviços do Governo Federal Plataforma [gov.br.](https://www.gov.br/empresas-e-negocios/pt-br/empreendedor)**
- » **Dados pessoais: RG, dados de contato e endereço residencial.**
- » **Dados do seu negócio: tipo de atividade econômica realizada, forma de atuação e local onde o negócio é realizado.**

A idade mínima para tornar-se um Microempreendedor Individual é de 18 anos, porém, poderão registrar-se como MEI as pessoas maiores de 16 anos e menores de 18 anos legalmente emancipadas. Com a formalização, o CNPJ, a inscrição na Junta Comercial, no INSS e o Alvará Provisório de Funcionamento são obtidos imediatamente, gerando um documento único, que é o Certificado da Condição de Microempreendedor Individual - CCMEI.

Não há a necessidade de assinaturas ou envio de documentos e cópias, pois tudo é feito eletronicamente.

Passo a passo para formalização do MEI

- » **Acesse o Porta[l do Empreendedor](https://www.gov.br/empresas-e-negocios/pt-br/empreendedor).**
- » **Clique no [botã](https://www.gov.br/empresas-e-negocios/pt-br/empreendedor)o Formalize-se. Você será redirecionado para o Portal gov.br**
- » **Se você possui cadastro no [gov.br](https://www.gov.br/empresas-e-negocios/pt-br/empreendedor), informe o CPF e a senha cadastrados.**
- » **Se não possui, clique na opção Fazer Cadastro. Após o término do cadastro, acesse novamente [o gov.br/mei](https://www.gov.br/empresas-e-negocios/pt-br/empreendedor) e clique em Formalize-se.**
- » **Autorize o uso de seus dados pessoais pelo Portal do Empreendedor -Área do Usuário da REDESIM (caso ainda não tenha feito).**
- » **No caso de estrangeiros(as) indicar o país de nacionalidade, conforme cadastro CPF (sendo importante verificar se os dados do CPF estão atualizados junto à Receita Federal), dados de identificação civil do estrangeiro, conforme cadastro Polícia Federal. São aceitos os seguintes documentos emitidos pela PF: Carteira Nacional de Registro Migratório, Documento Provisório de Registro Nacional Migratório e Protocolo de Solicitação de Refúgio.**
- » **Obs.: Por questões de segurança, o sistema bloqueará o cadastro por 24 horas a partir da 3ª tentativa de validação.**
- » **Confira os dados carregados pelo sistema e preencha as informações solicitadas**
- » **Preencha as declarações solicitadas e conclua a inscrição.**

Se você não possui o cadastro **[gov.br](https://www.gov.br/empresas-e-negocios/pt-br/empreendedor)**, clique na opção Fazer Cadastro. Tenha em mãos um documento de identidade, número do CPF, nome completo, e-mail, número do celular e clique no botão Continuar**.** Depois clique no botão Fazer Cadastro e siga os passos:

- » **Selecione a opção Número do CPF.**
- » **Tenha em mãos um documento de identidade, número do CPF, nome completo, e-mail e número do celular. Preencha CPF, Nome, Marcar as opções "Li e estou de acordo com os Termos de uso" e "Não sou robô". Clique no botão Avançar.**
- » **Responda as perguntas relacionadas às suas informações pessoais. Clique no botão Avançar.**
- » **Selecione a opção deseja ativar conta (email ou sms), preencha o conteúdo da opção (conta de email ou telefone celular) e clique no botão Avançar.**
- » **Você receberá um código ou pelo e-mail ou por SMS, a depender da opção selecionada por você. Digite esse código de acesso e clique no botão Avançar**
- » **Preencha com senha escolhida e clique no botão Concluir para finalizar o cadastro.**

**Atenção:** após preencher corretamente todas as etapas, você terá acesso ao Certi icado de Condição de Microempreendedor Individual (CCMEI), que contém o seu CNPJ, o registro na Junta Comercial e o alvará provisório de funcionamento.

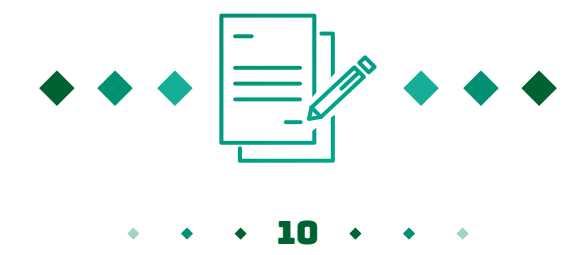

## Quais são as responsabilidades e prazos do MEI?

Como toda empresa, o MEI tem obrigações tributárias, formais e prazos a cumprir com o Governo para se manter em dia. Entretanto o microempreendedor está enquadrado no Simples Nacional e, portanto, está isento de pagar impostos federais, como IRPJ, PIS, COFINS, IPI e a Contribuição Social sobre o Lucro Líquido (CSLL) tendo obrigação de recolher, mensalmente, o INSS e ICMS/ISS, a depender da atividade exercida através do DAS - Documento de Arrecadação do Simples Nacional. Em caso de inclusão de atividade durante o ano, não haverá alteração dos valores cobrados para aquele ano.

Confira abaixo, os valores referentes taxa mensal obrigatória para o MEI:

- » **5% do valor salário mínimo referentes ao INSS + R\$1,00 de ICMS Comércio e Indústria.**
- » **5% do valor salário mínimo referentes ao INSS + R\$5,00 de ISS Serviço.**
- » **5% do valor salário mínimo referentes ao INSS + R\$6,00 de ICMS/ISS - Serviço e Comércio.**

Essa guia deve ser paga até o dia 20 do mês subsequente. A inadimplência desses valores podem acarretar em consequências negativas. Além dos juros decorrentes do atraso, o empresário poderá ficar descoberto dos benefícios previdenciários caso necessite, como auxílio-doença, licença maternidade ou pensão por morte e o período em atraso não conta para efeitos de aposentadoria além de estarem passivos de inscrição em Dívida Ativa. Por isso, é importante manter em dia o recolhimento do DAS.

No quesito nota fiscal, MEI não tem obrigação de emitir o documento quando vende ou presta serviço para pessoa física. No caso de fornecimento para pessoas jurídicas, é preciso emitir a nota, de serviço ou de venda, de acordo com a atividade exercida. É importante lembrar que o MEI não paga imposto sobre essas notas já que o pagamento mensal do DAS já incluí esses tributos.

Assim, anualmente é preciso apresentar a Declaração Anual do Simples Nacional para o Microempreendedor Individual - DASN-MEI. O prazo de entrega é até 31 de maio do ano seguinte. Para isso, é importante ter um controle do faturamento mensal, através do Relatório de Receita Brutas Mensais e guardar as notas fiscais das compras efetuadas ao longo do ano. Essas notas devem ser guardadas por até 05 anos.

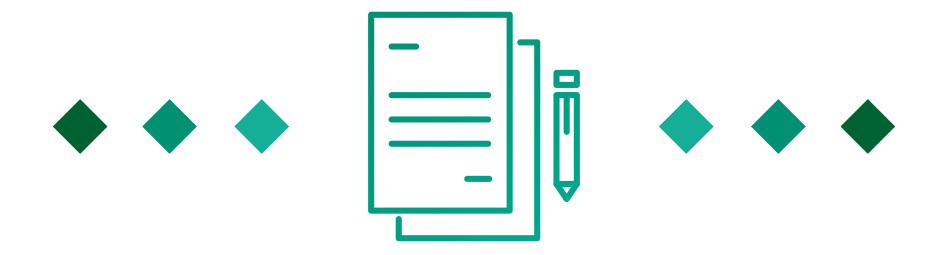

## Formas de pagamento das obrigações do Microempreendedor Individual

Para efetuar o recolhimento mensal do DAS é preciso emitir o boleto exclusivamente via internet através do **[Portal do Empreendedor](https://www.gov.br/empresas-e-negocios/pt-br/empreendedor)**.

Após essa emissão, o microempreendedor poderá efetuar o pagamento via internet ou imprimir o boleto para pagamento na rede bancária credenciada e casas lotéricas ou agências do correio (Banco Postal). Os clientes do Banco do Brasil ainda podem efetuar o pagamento online sem a necessidade de digitar o código de barras.

Para maior conveniência, pode-se optar por débito automático em conta através de bancos que possuem convênio com o SIMPLES e ter um código de acesso ao sistema da receita. Para optar pelo débito automático, o MEI deve ter conta-corrente Pessoa Física ou Jurídica em um dos seguintes bancos:

#### » **Banco do Brasil.**

- » **Banco da Amazônia S/A.**
- » **Banco do Nordeste do Brasil S/A.**
- » **Banco Banestes S/A.**
- » **Banco Santander (Brasil) S/A.**
- » **Banco do Estado do Rio Grande do Sul S/A.**
- » **Banco de Brasília S/A.**
- » **Caixa Econômica Federal.**
- » **Banco Bradesco S/A.**
- » **Banco Mercantil do Brasil S/A.**
- » **Banco Cooperativo Sicredi S/A.**
- » **Banco Cooperativo do Brasil S/A.**

Veja um Passo a Passo para inclusão de débito automático do MEI:

- » **1º Passo: Acesse o Portal do Simples Nacional diretamente no endereço a seguir. https://www8.receita.fazenda.gov.br/SimplesNacional/**
- » **2º Passo: Acessar a área do "Simei Serviços".**
- » **3º Passo: Se você colocar o ponteiro do mouse, sem clicar, sobre o quadrinho "Simei Serviços", serão exibidas as opções de serviços. Clique sobre a opção "Débito Automático".**
- » **4º Passo: Já na nova tela, no serviço "Débito Automático", clique com o ponteiro do mouse sobre a "chave" da opção "Código de Acesso".**

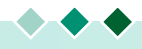

- » **5º Passo (alternativo): Se no 3º Passo você clicar no quadrinho "Simei Serviços", será exibida uma tela com a expansão das opções de serviços. No serviço "Débito Automático" clique sobre a "chave" da opção "Código de Acesso".**
- » **6º Passo: Após o 4º Passo ou o 5º Passo, será exibida a tela a seguir onde deverão ser preenchidas as informações solicitadas. Após o preenchimento, clique em "Continuar".**
- » **7º Passo: A tela seguinte contém as informações referentes ao seu CNPJ e o campo para acesso às opções de serviços do Débito Automático.**
- » **8º Passo: Basta que você clique na barra, sobre "Débito Automático" e serão exibidas as seguintes opções: inclusão, consulta, alteração, desativação.**
- » **9º Passo: Para incluir um Débito Automático, clique sobre a opção "Incluir" e será exibida a tela em que serão fornecidas as informações para realização do débito.**
- » **10º Passo: Ao clicar no campo "Banco" serão exibidos todos os bancos conveniados para o Débito Automático e que já estão preparados para realizar as operações de débito.**
- » **11º Passo: Após selecionar o "Banco", informe o número da "Agência" (somente números), sem DV (dígito verificador) e o número da "Conta", com DV (números e/ou letras). Marque a opção da conta informada, se do CNPJ ou do CPF do responsável pelo CNPJ. A informação do "Telefone Celular" é opcional. Clique em "Incluir".**
- » **12º Passo: A seguir será exibida uma tela contendo todas as informações fornecidas para que você confirme a inclusão.**
- » **13º Passo: Se você clicar em "Não", o sistema retorna para a tela anterior. Se você clicar em "Sim", a tela seguinte exibirá a mensagem: inclusão do débito automático.**
- » **14º Passo: Clique em "Retornar" para voltar à tela que contém as informações referentes ao seu CNPJ e o campo para acesso às opções de serviços do Débito Automático.**
- » **15º Passo: Caso já haja Débito Automático cadastrado para o seu CNPJ, no 13º Passo, ao clicar em "Sim", será exibida a seguinte mensagem alerta: a opção de débito automático já existe para esta empresa.**
- » **16º Passo: Para consultar o Débito Automático incluído para o seu CNPJ, nas opções para o Débito Automático, selecione "Consulta".**
- » **17º Passo: O sistema exibirá uma tela com data de inclusão e demais informações correlatas, como banco, conta e nome do titular.**
- » **18º Passo: Caso não haja débito automático incluído para o seu CNPJ, o sistema exibirá a seguinte mensagem alerta: não existe opção de débito automático para esta empresa.**
- » **19º Passo: Para alterar o Débito Automático incluído para o seu CNPJ, nas opções para o Débito Automático, selecione "Alteração".**
- » **20º Passo: Será exibida uma tela solicitando a confirmação da alteração. Clique em "sim" para confirmar.**
- » **21º Passo: O sistema exibirá uma mensagem de confirmação de alteração.**
- » **22º Passo: Para desativar o Débito Automático incluído para o seu CNPJ, nas opções para o Débito Automático, selecione "Desativação".**
- » **23º Passo: Clique em "Desativar débito automático".**
- » **24º Passo: O sistema solicitará a confirmação da desativação do débito automático. Clique em "Sim".**
- » **25º Passo: O sistema exibirá uma mensagem confirmando a desativação do débito automático.**

#### **16 A**

## Informações sobre Nota Fiscal

O MEI não precisa emitir nota fiscal para consumidor pessoa física, mas é obrigado a emitir quando o destinatário da mercadoria ou serviço for outra empresa, salvo quando esse destinatário emitir nota fiscal de entrada.

A Nota Fiscal do Consumidor Eletrônica (NFC-e) é um documento totalmente eletrônico que oferece diversos benefícios para o comércio nacional, oferecendo agilidade, inovação, praticidade e redução de custos.

Para solicitar a Autorização de Impressão de Nota Fiscal – AIDF, procure a Secretaria de Fazenda estadual (para as atividades de vendas e/ou serviços de transporte intermunicipal e interestadual) ou do Município (para atividades de prestação serviços e/ou serviços de transporte municipal).

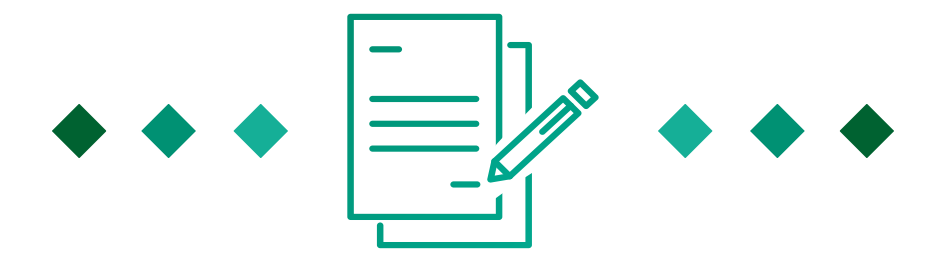

## Como emitir Nota Fiscal sendo Microempreendedor Individual

O Microempreendedor Individual não é obrigado a emitir nota fiscal quando o consumidor for uma pessoa física. Porém, quando o destinatário da mercadoria ou contratante dos serviços for uma outra empresa, o MEI tem a obrigação de emitir nota fiscal.

Existem algumas maneiras de emitir notas fiscais. Os procedimentos variam de estado para estado e de município para município, mas, de modo geral, as modalidades são as seguintes:

### » **Nota Fiscal Avulsa (NFA)**

**Basicamente, é preciso solicitar a NF para a Secretaria da Fazenda (SEFAZ) e buscar a nota impressa em um órgão responsável. Apesar de ser o jeito mais prático e com menor custo, sendo, às vezes, gratuito, esse procedimento varia de acordo com o estado e, com o movimento de eliminação de notas em papel, alguns deles nem sequer disponibilizam a NFa.**

### » **Nota Fiscal Avulsa eletrônica (NFA-e) Sem custo e muito prática, por esse caminho o MEI pode tirar sua**

**nota pela internet e na hora. Porém, poucos estados disponibilizam o procedimento.**

### » **Nota Fiscal eletrônica (NFe)**

**Para emitir esse tipo de nota, o empreendedor deverá solicitar autorização na Secretaria da Fazenda e seguir os procedimentos que cada estado exige. Vale ressaltar que, ao optar pela Nota Fiscal eletrônica, o MEI deverá pagar as mesmas taxas que outros detentores de CNPJ que não se enquadram como MEI.**

### » **Nota Fiscal de Venda a Consumidor**

**Nesta categoria o MEI terá em mãos um bloco de NFs que poderão ser emitidas manualmente. No entanto, para obtê-lo, é preciso pedir uma autorização para Secretaria da Fazenda para depois solicitar a impressão em uma gráfica.**

É importante lembrar que, em qualquer das opções, não há tributos adicionais ao empreendedor já que estes estão incluídos no DAS.

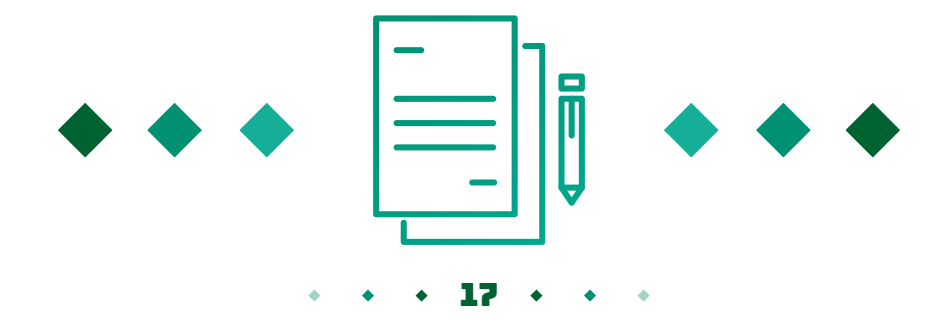

## Como imprimir o boleto mensal

Para emitir o DAS via computador/notebook, siga esse Passo a Passo:

- » **Acesse o [Portal do Empreendedor](https://www.gov.br/empresas-e-negocios/pt-br/empreendedor).**
- » **Clique no botão "Já Sou MEI".**
- » **Em seguida clique na opção: Pague sua Contribuição Mensal e Parcelamentos e selecione "Pagamento Online" ou "Boleto de Pagamento".**
- » **Digite o CNPJ e os caracteres de segurança e clique em "Continuar".**
- » **Clique em "Emitir Guia de Pagamento DAS".**
- » **Informe o ano-calendário e clique ok.**
- » **Informe o mês ou os meses e a data de pagamento.**
- » **Para emitir o boleto, clique em "Apurar/Gerar DAS".**
- » **Clique em "Imprimir/Visualizar PDF".**
- » **Imprima os boletos ou salve no seu computador/notebook.**
- » **Caso prefira pagamento online (Banco do Brasil) selecione "Pagar Online" na tela anterior.**
- » **Selecione Banco do Brasil.**
- » **Siga as instruções do banco.**

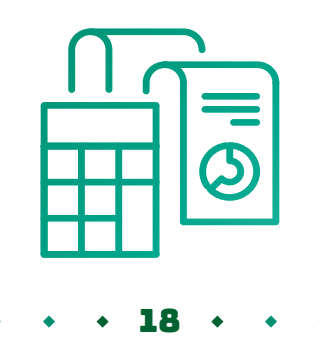

Caso opte pelo débito automático, clique na opção pertinente após clicar em Pague Sua contribuição Mensal. Você será direcionado para o site da Receita com a informação dos bancos conveniados e como proceder para cadastrar o código de acesso e o débito automático.

Para Emitir a DAS via Smartphone Android:

- » **Acesse a Google Play.**
- » **Procure o aplicativo APP MEI, efetue o download e instale.**
- » **Digite seu CPF e os dados de segurança.**
- » **A tela se abrirá na listagem de DAS disponíveis.**
- » **Clique no mês escolhido.**
- » **Copie o código de barras ou visualize o boleto.**

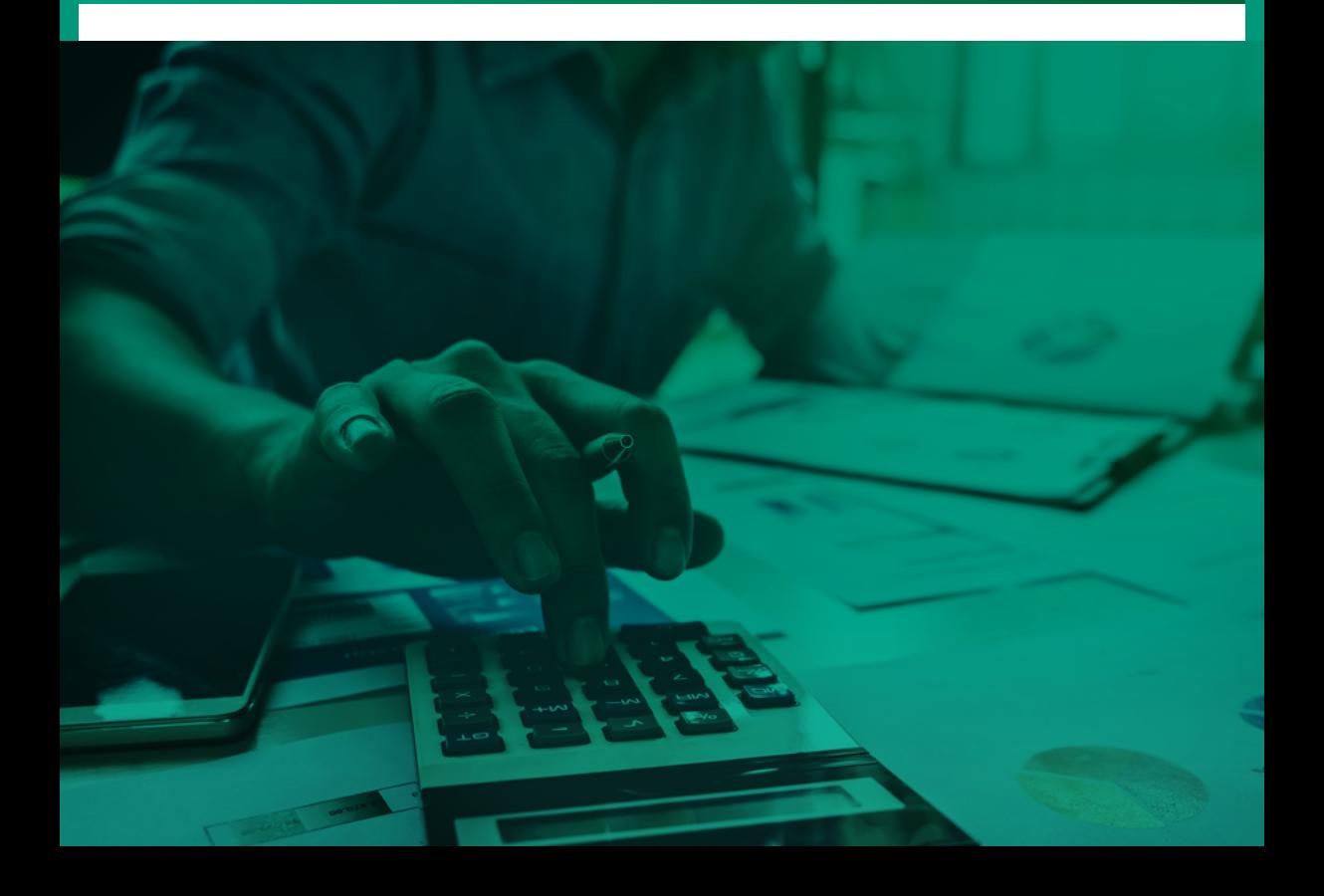

## Como preencher o relatório mensal de receitas brutas do MEI

O relatório mensal de receitas brutas do MEI tem como objetivo controlar as receitas da empresa. Neste documento, o empreendedor deve fazer um resumo das vendas efetivadas durante o último mês, independente da emissão de notas fiscais. Com os dados corretos disponíveis, é possível fazer um levantamento de como está indo a empresa além de ter tudo organizado para uma possível fiscalização da Receita Federal. **O Relatório Mensal de Receitas Brutas do MEI está disponível no portal gov.br/ mei > Já Sou MEI > Declaração Anual de Faturamento > Imagens e [Arquivos](https://www.gov.br/empresas-e-negocios/pt-br/empreendedor/servicos-para-mei/ja-sou-mei)  > Relatório Mensal das Receitas Brutas e deve ser preenchido da seguint**e forma:

- » **Os três primeiros quadros são exclusivamente para identificar a declaração com informações do CNPJ, responsável legal e o período referente a apuração.**
- » **Os itens I, II e III se referem apenas a quem está na categoria "Comércio", ou seja, revendendo produtos adquiridos de outras empresas:**

I – Inserir o valor total de vendas dos produtos **sem** emissão de nota fiscal**.**

II – Inserir o valor total de vendas dos produtos **com** emissão de nota fiscal**.**

III – Somar os valores dos itens I e II e acrescentar neste item III pois se refere ao total de renda mensal.

» **Os itens IV, V e VI se referem apenas a quem está na categoria "Indústria", ou seja, venda de mercadorias produzidas pelo próprio empreendedor:**

IV – Inserir o valor total de vendas dos produtos industrializados **sem** emissão de nota fiscal**.**

V – Inserir o valor total de vendas dos produtos industrializados **com** emissão de nota fiscal**.**

VI – Somar os valores dos itens IV e V e acrescentar neste item VI pois se refere ao total de renda mensal.

### » **Os itens VII, VIII e IX se referem apenas a quem está na categoria "Serviço", ou seja, prestação de serviços do próprio empreendedor:**

VII – Inserir o valor total de prestações de serviço **sem** emissão de nota fiscal;

VIII – Inserir o valor total de prestações de serviço **com** emissão de nota fiscal;

IX – Somar os valores dos itens VII e VIII e acrescentar neste item IX pois se refere ao total de renda mensal.

- » **Caso não exista nenhuma venda no mês anterior, o empreendedor deve preencher os campos com o valor R\$ 0,00;**
- » **Quando o empreendedor participa de mais de uma atividade a exemplo de Comércio e Serviços, ele deve preencher cada item separadamente e na última linha do formulário, acrescentar a soma de ambas as atividades, no campo X.**
- » **O último item é a data e a assinatura mas deve ser anexado a este documento, as notas fiscais e comprovantes de compras realizadas no mês.**

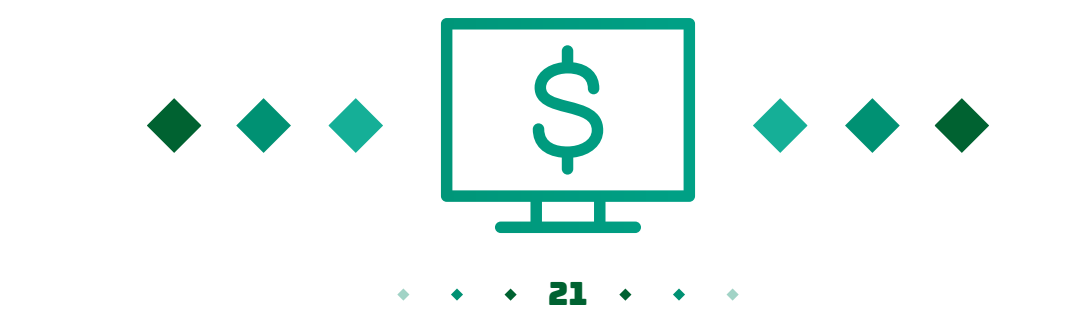

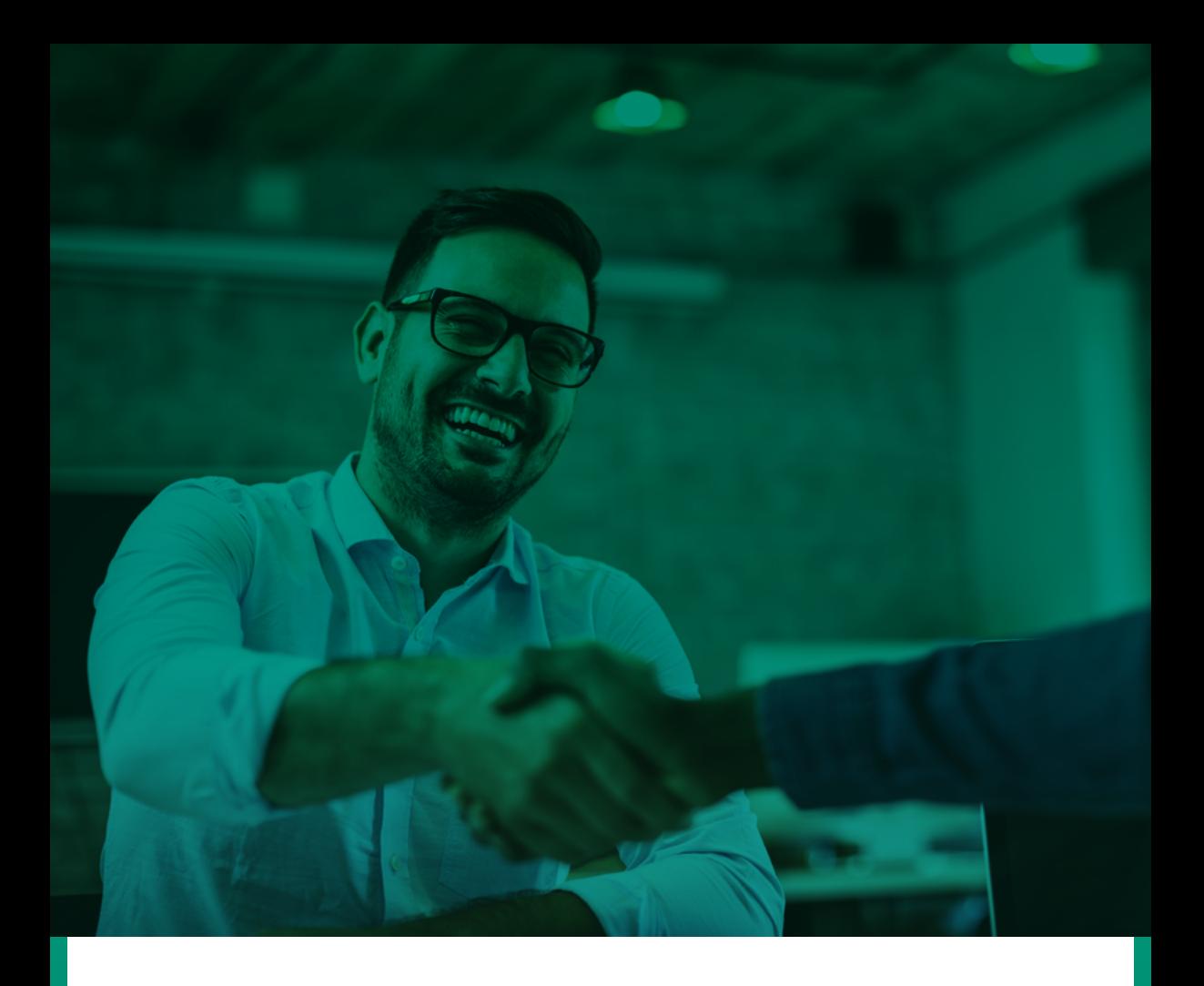

## Conheça os benefícios do MEI e como solicitá-los

Ao formalizar o negócio, o empresário conta com uma série de benefícios que, de outra maneira, não teria. Entre esses benefícios está a contagem para a aposentadoria por idade, desde que tenham atingido o tempo mínimo de contribuição exigido por lei, que é de 180 meses. Para esse benefício, mesmo que o segurado pare de contribuir, o tempo em que os pagamentos foram efetuados não são perdidos e sim somados para compor o tempo mínimo de contribuição e começa a ser contado a partir do primeiro pagamento em dia do DAS.

O empresário formalizado também conta com cobertura de auxílio-doença e aposentadoria por invalidez. Via de regra, o tempo mínimo de contribuição para usufruir desses benefícios é de 12 meses a contar a partir do primeiro pagamento em dia da DAS. Em caso de aposentadoria por invalidez, por motivo de acidentes de qualquer natureza ou algumas doenças específicas, esse prazo de carência inexiste, estando o empreendedor coberto desde o primeiro pagamento. Abaixo, a lista das enfermidades:

- » **Tuberculose ativa.**
- » **Hanseníase.**
- » **Alienação mental.**
- » **Neoplasia maligna.**
- » **Cegueira.**
- » **Paralisia irreversível e incapacitante.**
- » **Cardiopatia grave.**
- » **Mal de Parkinson.**
- » **Espondiloartrose anquilosante.**
- » **Nefropatia grave.**
- » **Estado avançado da doença de Paget (osteíte deformante).**
- » **Síndrome da Imunodeficiência Adquirida — AIDS.**
- » **Contaminação por radiação com base em conclusão da medicina especializada.**
- » **Hepatopatia grave.**

Para salário-maternidade, em caso de gravidez ou adoção, o tempo mínimo de contribuição exigido é de 10 meses. Os empresários do sexo masculino também têm direito ao salário-maternidade em caso de adoção ou falecimento da mãe.

Para os beneficiários do segurado, a formalização garante auxílio-reclusão e pensão por morte. A duração do benefício e o tempo mínimo de contribuição variam. Veja abaixo:

- » **Duração de 4 meses da data do óbito ou reclusão para o cônjuge:**
	- **Se o óbito ou reclusão acontecer antes de 18 meses de contribuição.**
	- **Se o casamento ou união estável tenha acontecido há menos de 2 anos da data do óbito ou reclusão.**
- » **Duração variável de acordo com a tabela:**

**Se o óbito ocorrer após 18 contribuições mensais a após 2 anos de casamento ou união estável.**

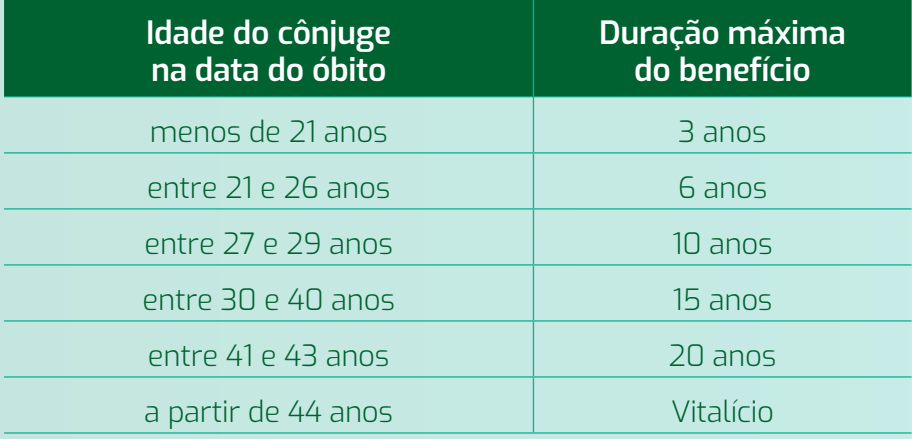

Os valores dos benefícios para contribuintes exclusivos MEI é de um salário mínimo. Para dar entrada nos benefícios, basta agendar o atendimento através do telefone 135 no site da **previdência social** ou numa agência do INSS.

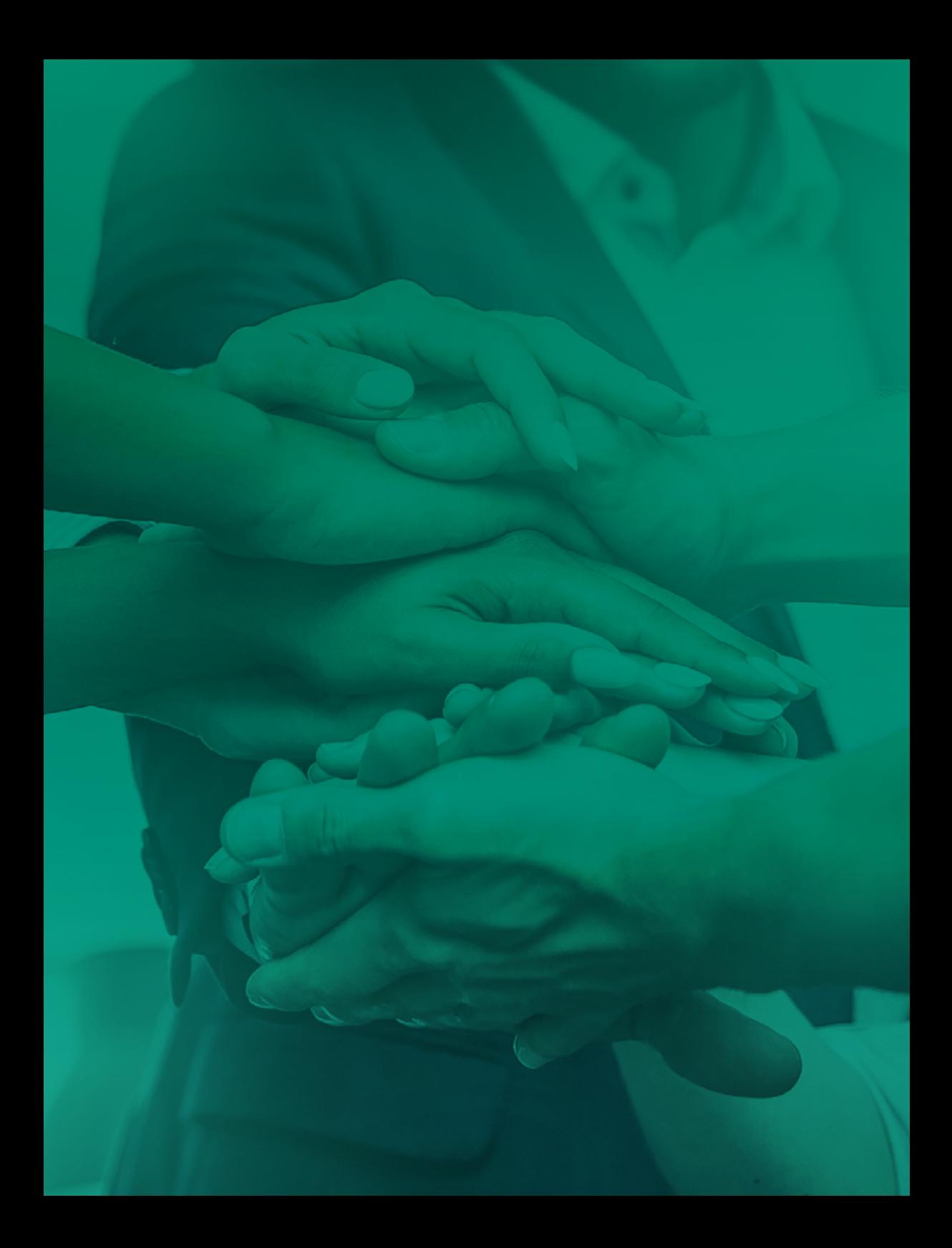

## Quais são as cobranças indevidas ao MEI?

Ao efetuar o cadastro do CNPJ, o empresário obtém o Certificado da Condição de Microempreendedor Individual - CCMEI. Esse certificado reúne o registro na junta comercial, no INSS e o Alvará Provisório de Funcionamento de forma gratuita. Além disso, após o período de 180 dias e se não houver manifestação da prefeitura do município no qual a empresa se encontra, esse Alvará passa automaticamente a ser definitivo, sem qualquer cobrança de valores. Mesmo nos casos em que é preciso observar as regras do município para as atividades, especialmente se houver a necessidade de Alvará do Corpo de Bombeiros, Alvará Sanitário, essas certidões e licenciamentos deverão ser sempre gratuitos para o microempreendedor.

O Microempreendedor Individual também não é obrigado a se filiar em entidades de classe, sindicato, associações. Portanto, nenhuma taxa de contribuição sindical ou entidades de classe deve ser paga, a não ser voluntariamente. A incidência de tentativas de golpe é enorme. Ressaltamos, portanto, que nenhum documento referente a taxas, tributos ou qualquer outra cobrança que chegue pelo correio deve ser pago pelo empreendedor. A única obrigação de pagamento do MEI é o DAS mensal. Portanto, fique atento!

## Inscrições Estadual e Municipal do MEI

Para os empreendedores do setor de comércio que efetuem venda para outras pessoas jurídicas e necessitem emitir Nota Fiscal, é preciso efetuar a Inscrição Estadual junto à Secretaria da Fazenda - SEFAZ. Também para poder emitir a nota, o MEI precisa efetuar a Inscrição Estadual e no Cadastro de Contribuintes do ICMS junto à SEFAZ do seu estado. Sem essa inscrição nenhuma nota de venda de produtos poderá ser emitida.

Os empresários do setor de serviços não recolhem ICMS através da DAS, não necessitando Inscrição Estadual e sim a Inscrição Municipal para emissão de Nota Fiscal de Serviço. Nesses casos, é preciso procurar a SEFAZ do município para buscar orientação sobre os procedimentos.

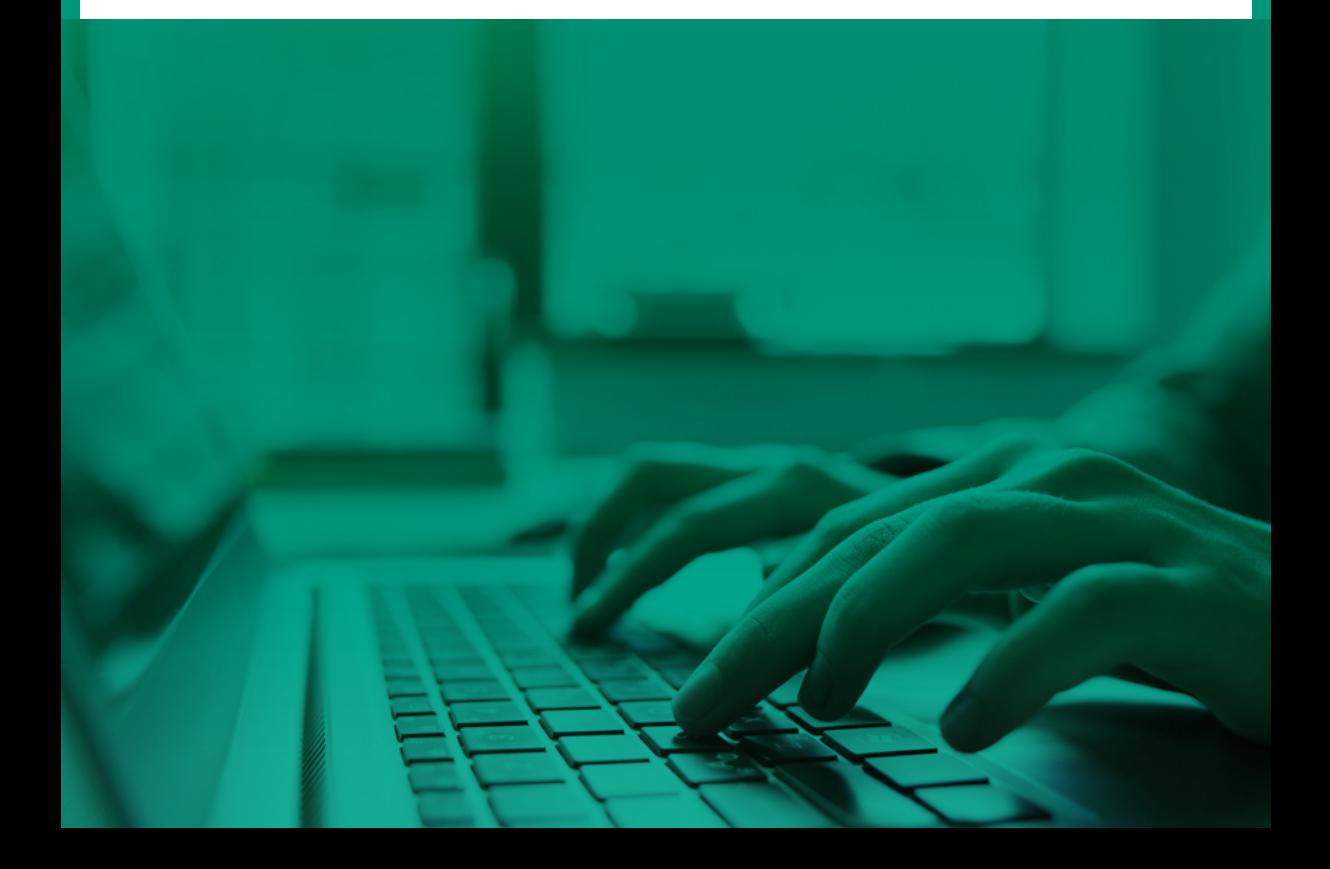

## Como contratar empregado sendo MEI

O Microempreendedor Individual tem direito a contratar no máximo um funcionário formalizado, com carteira assinada. O valor do salário não pode ultrapassar um salário mínimo ou o piso da categoria pertinente. Os documentos necessários para registro do funcionário são:

- » **Carteira de Trabalho.**
- » **Certidão de Nascimento dos filhos menores de 14 anos, se houver, para recebimento do salário-família.**
- » **Comprovante de residência.**
- » **RG e CPF.**
- » **Título de Eleitor.**

Essa contratação acarreta em obrigações tributárias e previdenciárias pertinentes às leis trabalhistas que devem ser recolhidas até o dia 07 do mês seguinte ao pagamento do salário. Caso o dia 07 não seja dia útil, o prazo é o primeiro dia útil anterior. O total desse custo é de 11% do valor do salário, sendo:

- » **3% do valor do salário de INSS (Mais 8% do empregado, descontados do salário).**
- » **8% do valor do salário de FGTS.**

Para efetuar esse pagamento é preciso preencher a Guia de Recolhimento do Fundo de Garantia por Tempo de Serviço e Previdência Social - GFIP e entregar à Caixa Econômica Federal. Todo esse procedimento é feito através do sistema Conectividade Social da Caixa Econômica Federal, acessível através do site da instituição.

É importante lembrar que o funcionário contratado pelo MEI possui todos os direitos trabalhistas assegurados por lei como férias, licençamaternidade, afastamento doença, 13º salário, dentre outros.

### e-Social

Além disso, todo MEI que tiver um funcionário deve fazer cadastro no e-Social, projeto que facilita a comunicação, pois une a prestação de informações pelo empregador em relação aos seus colaboradores, como cadastramento, vínculo, contribuições previdenciárias, folhas de pagamento e outros.

O MEI pode prestar suas informações ao e-Social das seguintes formas, de acordo com sua realidade:

### » **e-Social Web Simplificado MEI**

**Facilita a prestação das informações quanto aos cálculos e o pagamento dos tributos e dos encargos trabalhistas e previdenciários. É a melhor escolha para o MEI que deseja prestar as informações diretamente no sistema. Não é necessário ter certificado digital.**

### » **e-Social módulo geral Web Empresas**

**É considerado um módulo avançado e, apesar de qualquer MEI poder prestar as informações diretamente, é mais indicado para aqueles com alguma experiência com folhas de pagamento. Também não é necessário ter certificado digital, se o próprio MEI acessar esse ambiente.**

### » **e-Social Web service**

**A prestação de informações é por meio da utilização de software próprio compatível com a transmissão dos arquivos no formato do e-Social (.xml). Em geral, é a escolha dos escritórios de contabilidade - embora eles também possam usar o sistema online. É necessário ter certificado digital e, caso as informações sejam prestadas por contador, será necessário o cadastramento de procuração eletrônica.**

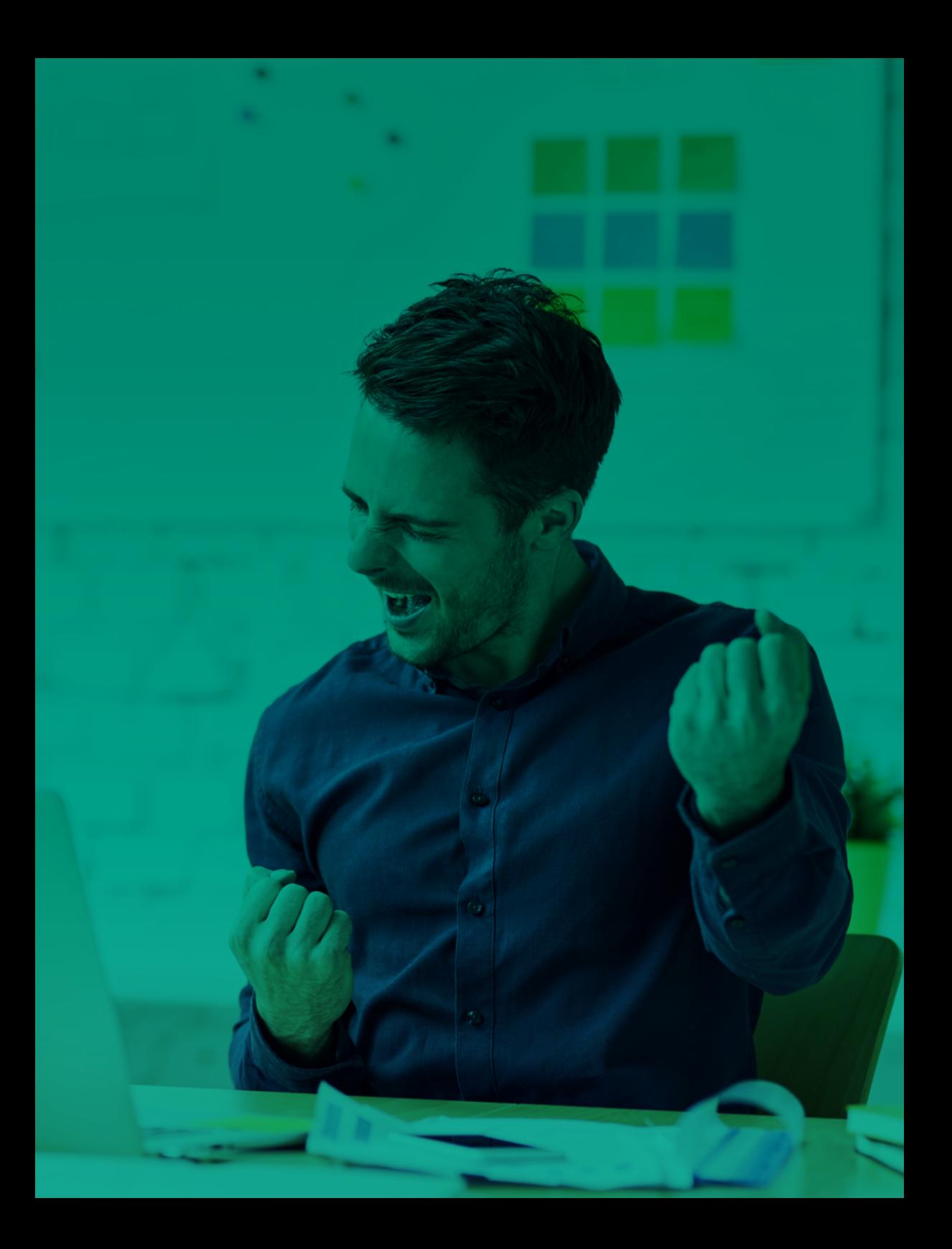

## Conclusão

Antes de se registrarem, parte considerável dos Microempreendedores Individuais eram empreendedores informais. A formalização e a compreensão dos seus direitos e obrigações potencializam os negócios resultando em aumento das vendas e crescimento geral.

Formalizar o negócio é, portanto, uma etapa importante no crescimento de todo empreendedor, pois amadurece sua gestão, pela necessidade de observar os requisitos e obrigações referentes à formalização, preparando-o para os desafios futuros do crescimento da empresa.

Por outro lado, o empresário se torna beneficiário de diversos dispositivos previdenciários e formais, que facilitam seu negócio e abrem as portas até mesmo para a obtenção de crédito bancário, auxiliando a expansão do negócio tudo isso ao tempo em que cuida do seu futuro, contribuindo para a previdência e garantindo sua aposentadoria.

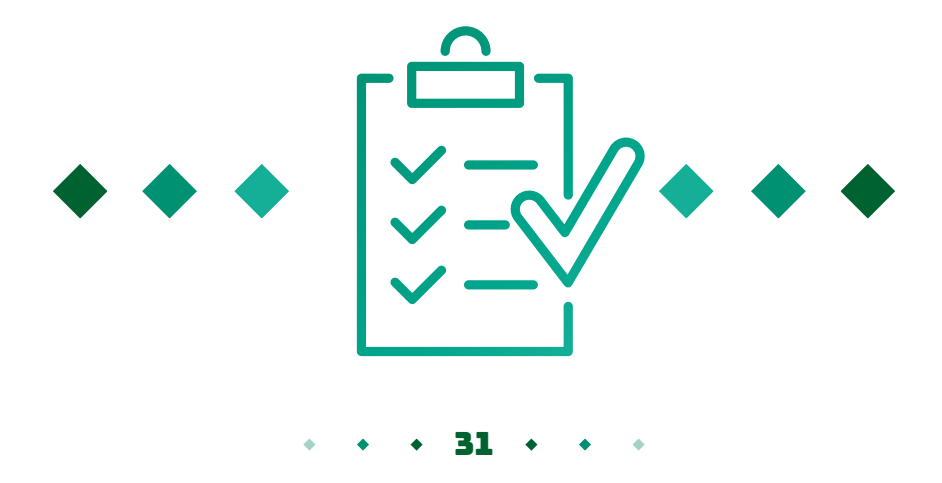

Se você já é ou está pensando em se formalizar como Microempreendedor Individual, procure a agência Sebrae mais próxima, ou entre em contato através do 0800 570 0800.

Acesse o portal para conhecer as oficinas, palestras, cursos e eventos online.

Com o MEI regularizado, você tem mais chances de ter bons resultados.

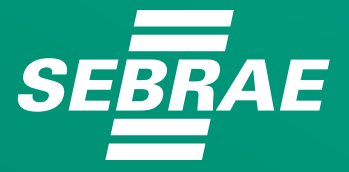

www.ba.sebrae.com.br 0800 570 0800 O O <sup>SebraeBahia</sup>